# Individuazione della rete in Cisco Business **Dashboard** Ī

# **Obiettivo**

L'obiettivo di questo articolo è mostrare come visualizzare e gestire i dispositivi Cisco in Cisco Business Dashboard Probe. Cisco Business Dashboard Probe consente di visualizzare la rete e i dispositivi Cisco in essa contenuti in diversi modi, tra cui:

- Topology view: visualizza una topologia logica di tutte le periferiche rilevate nella rete. Vengono visualizzate le informazioni su ciascun dispositivo e facendo clic su di esso è possibile eseguire azioni su determinati prodotti Cisco.
- Inventory view: visualizza una tabella che elenca tutti i dispositivi Cisco serie 100-500 presenti nella rete e informazioni quali ID modello, versione firmware, numero di serie e indirizzo IP. Questa vista consente inoltre di eseguire le stesse azioni fornite nella vista Topologia.
- <u>Vista planimetria piano</u> Consente di documentare la posizione fisica dei dispositivi di rete nell'ambiente.

Di seguito sono elencati i controlli aggiuntivi disponibili in comune per tutte le attività eseguite in Cisco Business Dashboard:

- Pulsante Aggiorna - Consente di eseguire nuovamente il rilevamento della rete e di aggiornare la topologia.

- Azioni pulsante - Questo pulsante consente di eseguire azioni selezionate su tutti i dispositivi della rete che supportano quell'operazione, il tutto contemporaneamente. Ad esempio, è possibile eseguire il backup di tutte le configurazioni dei dispositivi di rete con un solo clic. Questo pulsante consente inoltre di caricare l'inventario in [Cisco Active Advisor.](https://www.ciscoactiveadvisor.com)

Per ulteriori informazioni su Cisco Active Advisor, fare clic [qui](https://help.ciscoactiveadvisor.com).

#### Versione del software applicabile

• CBD <u>[\(data sheet\)](/content/en/us/products/collateral/wireless/business-100-series-access-points/smb-01-bus-140ac-ap-ds-cte-en.html)</u> | 2.2 <u>[\(scarica la versione più recente\)](https://www.cisco.com/c/it_it/support/cloud-systems-management/business-dashboard/series.html#~tab-downloads)</u>

# Visualizzazione topologia

Cisco Business Dashboard Probe rileva i dispositivi Cisco nella rete e quindi crea una mappa in base a tutte le informazioni sui dispositivi raccolte. Queste informazioni includono le informazioni sui router adiacenti Cisco Discovery Protocol (CDP) e Link Layer Discovery Protocol (LLDP), le tabelle degli indirizzi MAC (Media Access Control) e le tabelle dei dispositivi associati degli switch Cisco serie 100-500, dei router e dei punti di accesso wireless.

Èpossibile verificare i dettagli relativi a qualsiasi dispositivo Cisco visualizzato nella mappa topologica facendo clic su di esso. Verrà visualizzato il pannello Informazioni di base del dispositivo specifico. È inoltre possibile eseguire diverse azioni sul dispositivo specifico, ad esempio l'aggiornamento del firmware, il backup o il ripristino della configurazione, il riavvio o il salvataggio della configurazione corrente, facendo clic sulla scheda Azioni.

Nota: In alcuni casi, alcuni dispositivi Cisco della rete non verrebbero visualizzati a causa di impostazioni SNMP (Simple Network Management Protocol) mancanti. In questo caso, è

necessario configurare il protocollo SNMP su questi dispositivi affinché vengano visualizzati nella mappa topologica. Per informazioni su come eseguire questa operazione, fare clic [qui](/content/en/us/support/docs/smb/wireless/cisco-small-business-100-series-wireless-access-points/smb5280-configure-general-snmp-settings-on-the-wap361-and-wap150.html).

#### Accesso alla mappa topologica

Passaggio 1. Avviare Cisco Business Dashboard Probe, quindi fare clic su Rete dal riquadro di spostamento.

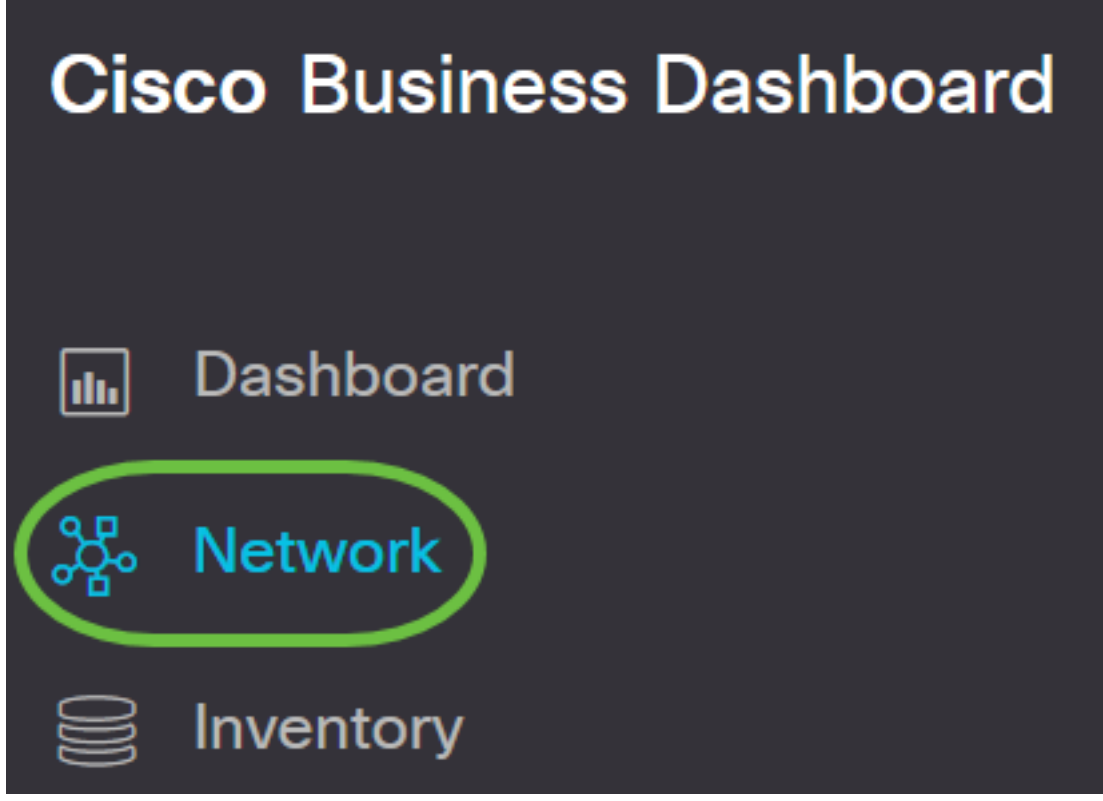

Passaggio 2. Fare clic su Mappa per scegliere la rete e fare clic su Gestisci.

# **Cisco Business Dashboard**

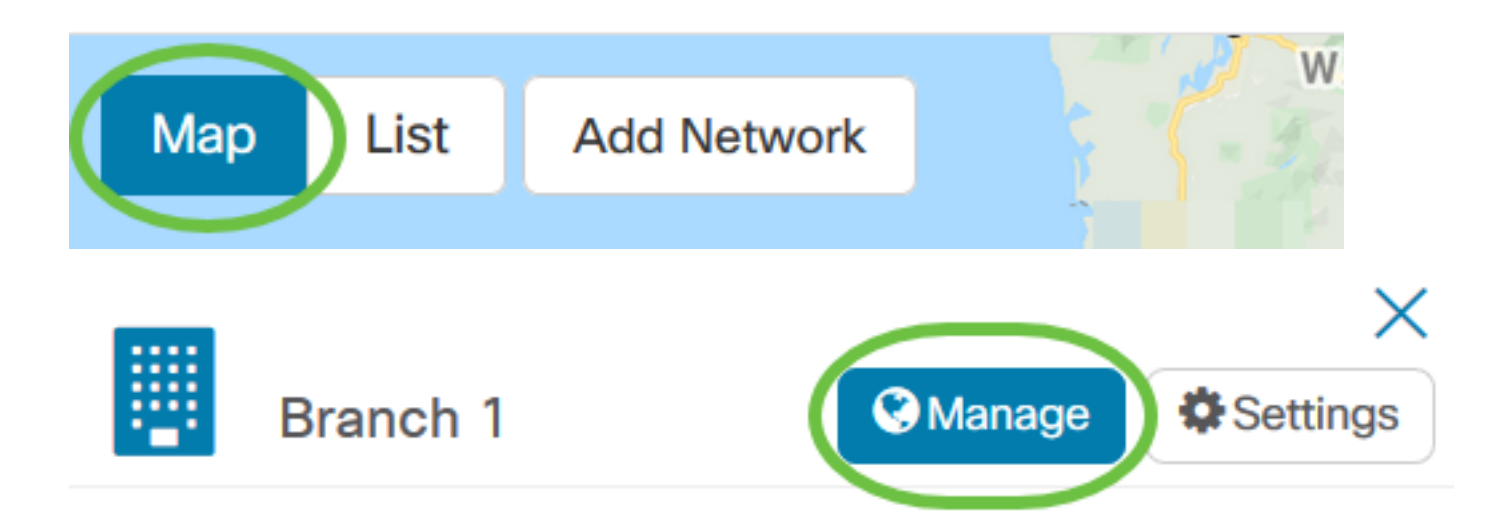

Verrà quindi visualizzata la mappa topologica della rete, in quanto si tratta della finestra predefinita in Cisco Business Dashboard.

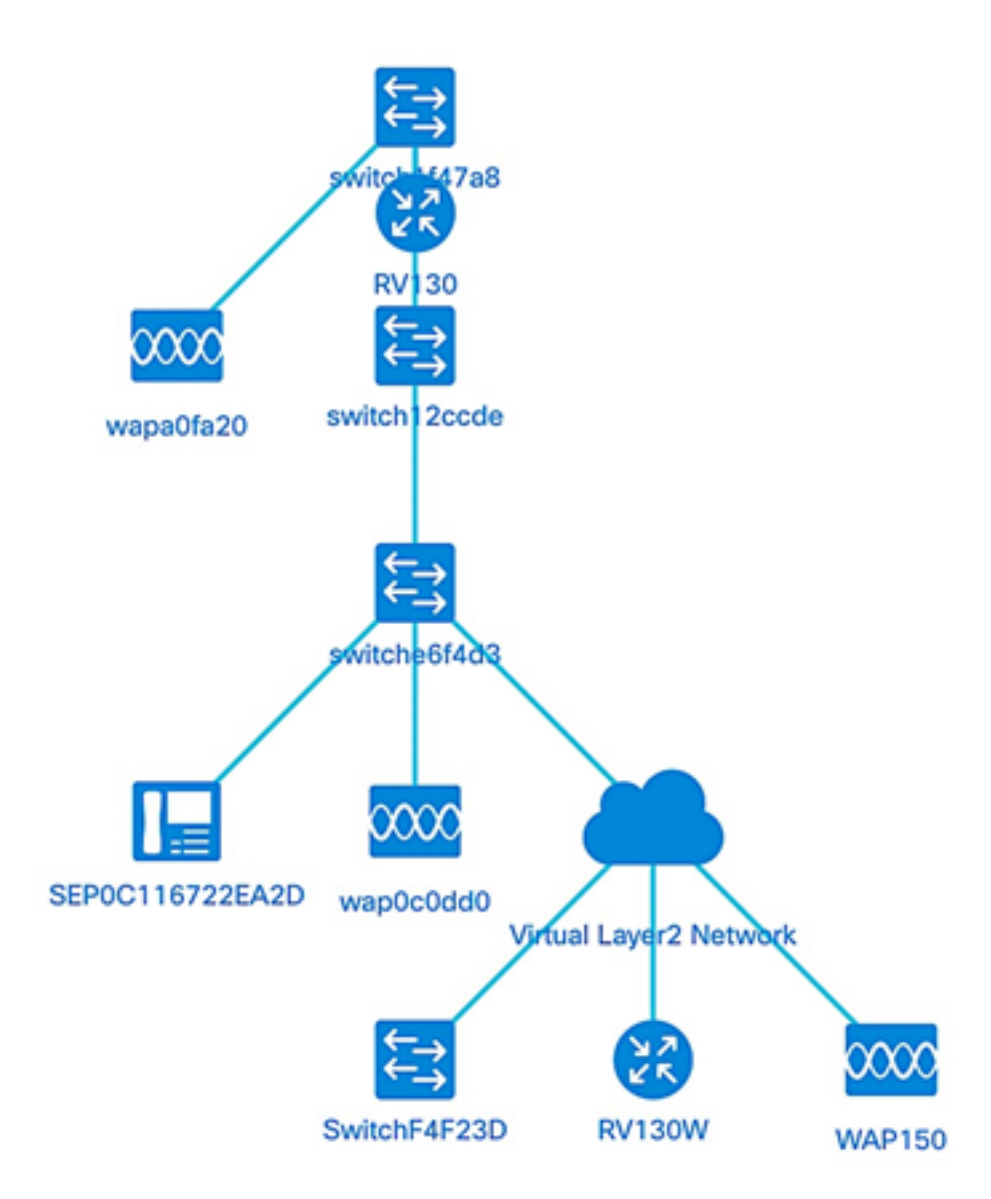

# Controlli della topologia

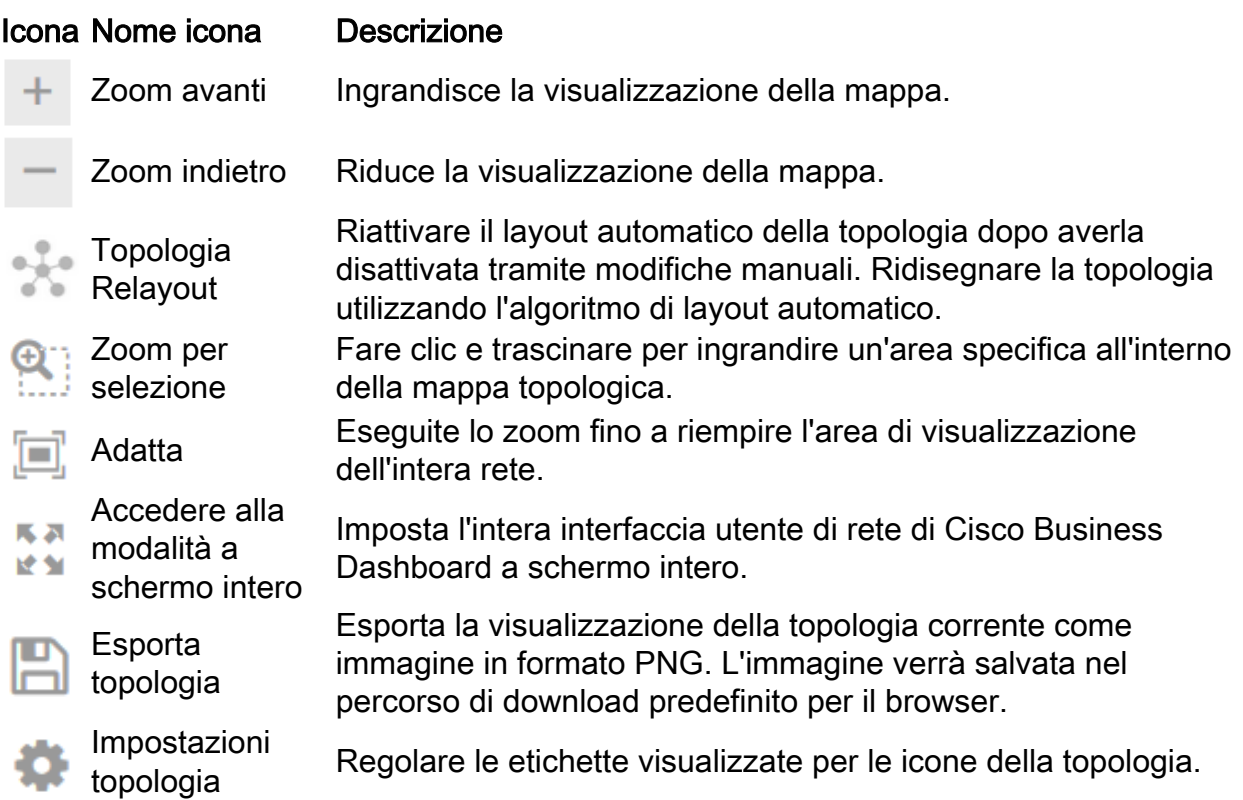

#### Icone della topologia

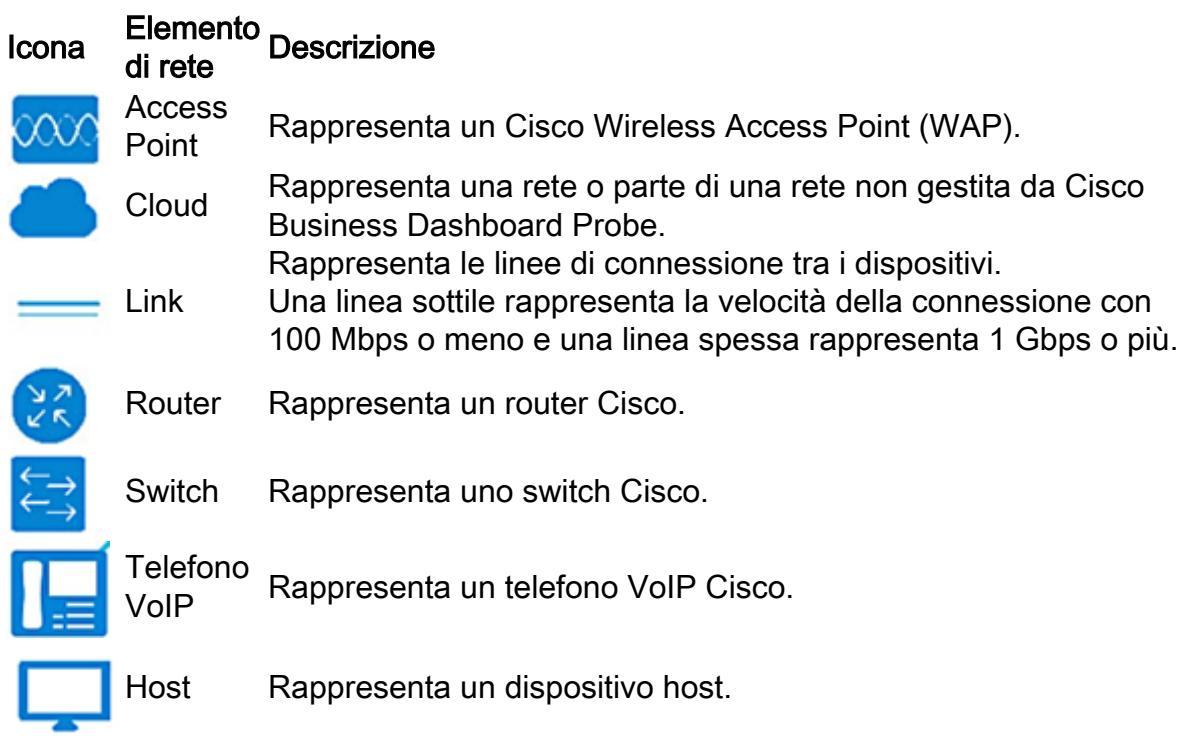

#### Visualizzazione delle informazioni sul dispositivo

Per visualizzare le informazioni di base sul dispositivo:

Passaggio 1. Fare clic su un dispositivo specifico o su un collegamento che collega due dispositivi nella mappa topologica.

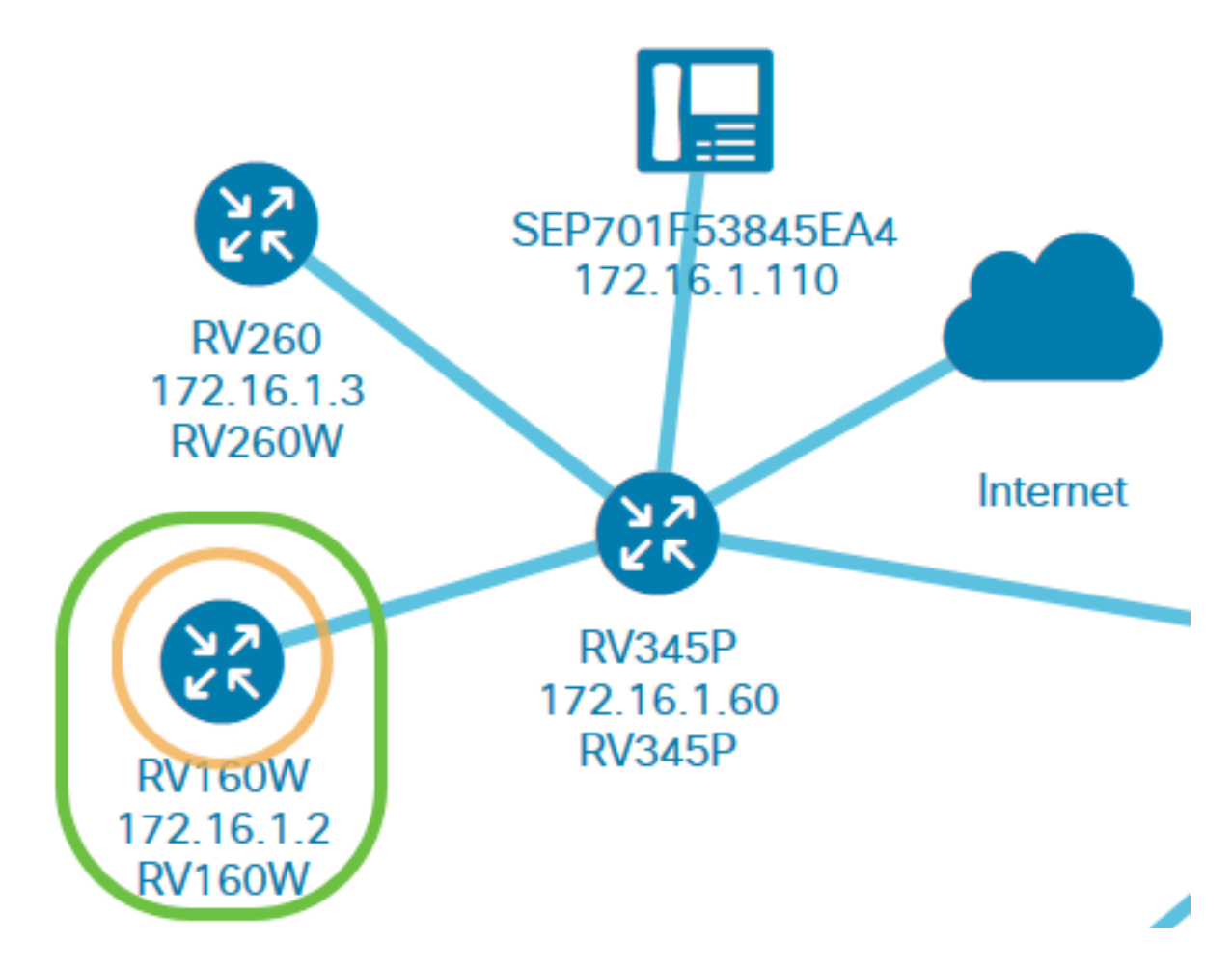

Verranno visualizzate le informazioni di base sul dispositivo o sul collegamento. Sono inclusi il modello esatto, la descrizione, la versione corrente del firmware del dispositivo e la versione più recente disponibile, e così via.

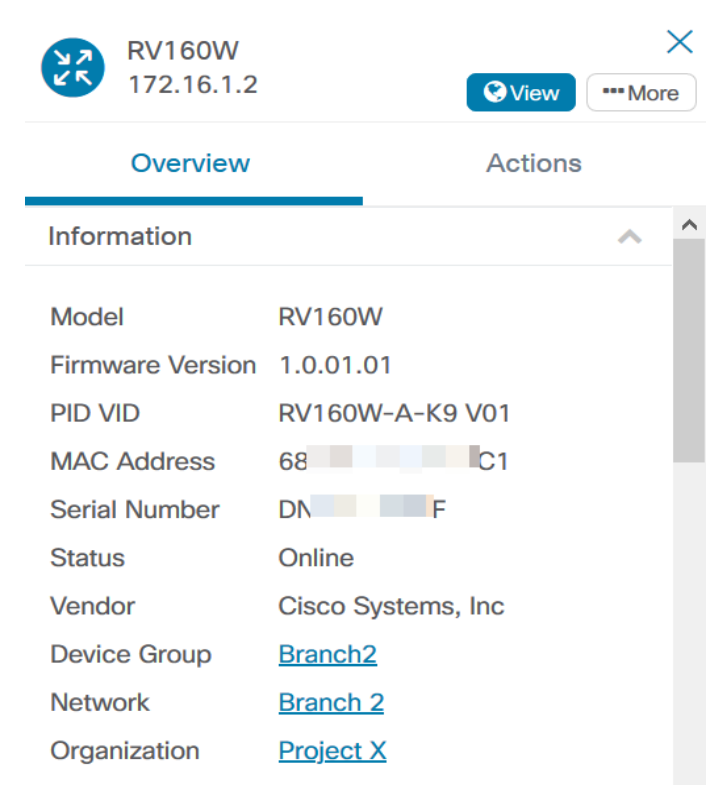

(Facoltativo) Per visualizzare informazioni complete sul dispositivo:

Passaggio 1. Fare clic su un dispositivo specifico o su un collegamento che collega due dispositivi

nella mappa topologica.

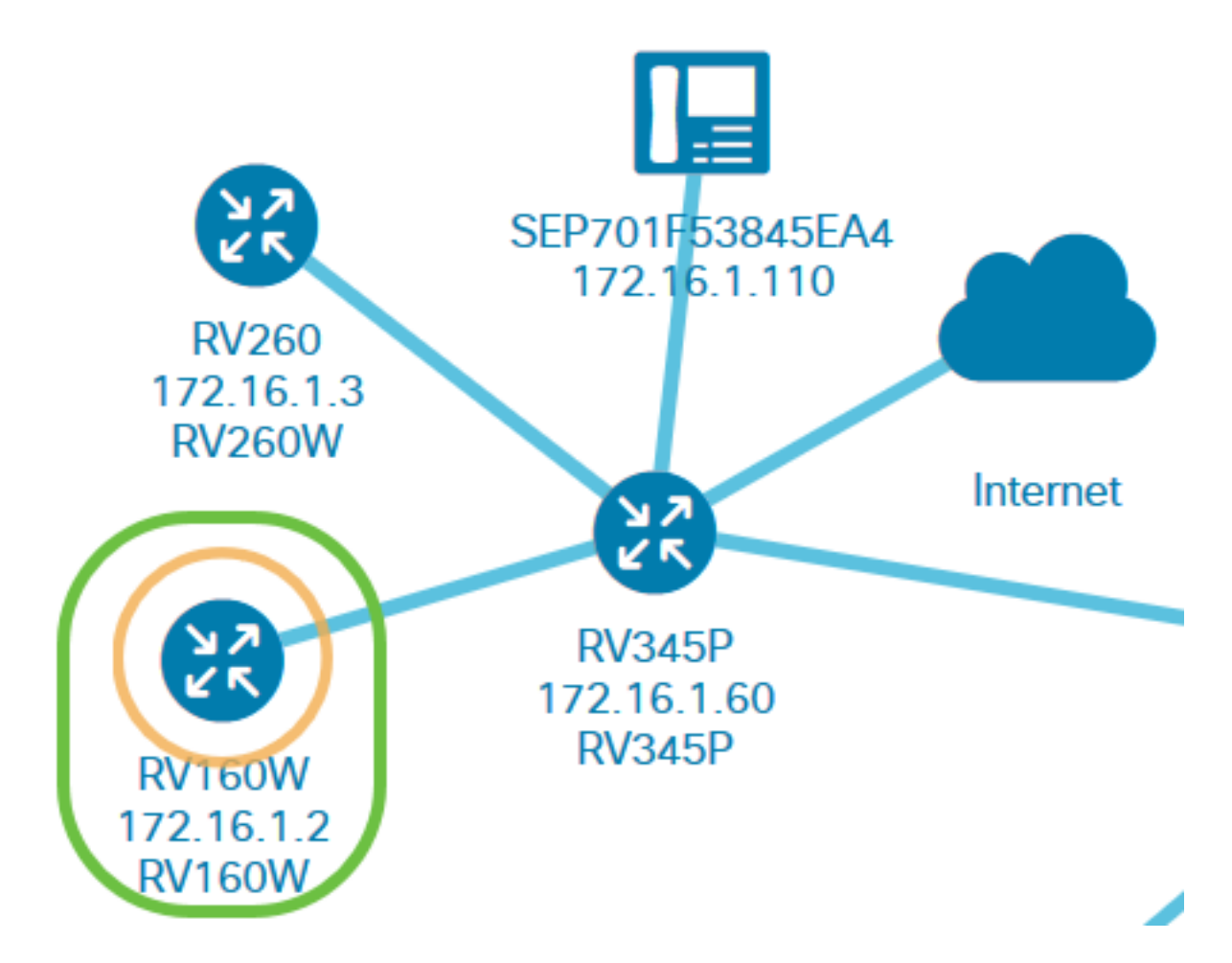

Passaggio 2. Quando viene visualizzato il pannello Informazioni di base, fare clic sull'icona tre punti Altro nell'angolo superiore destro.

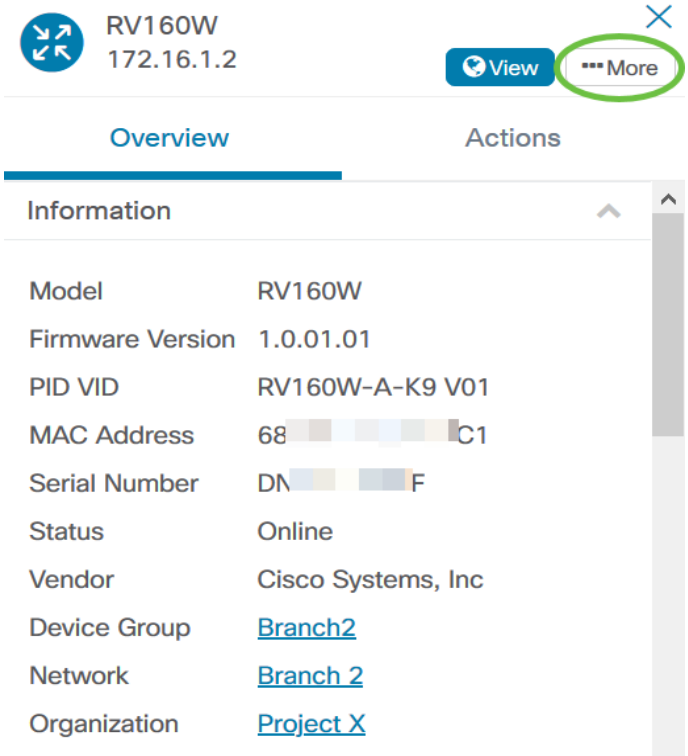

Verranno quindi visualizzate informazioni più dettagliate sul dispositivo selezionato, incluso l'indirizzo IP. È inoltre possibile accedere alle schede seguenti:

- Dashboard
- PnP
- LAN wireless
- Configura backup
- Configurazione in sospeso
- Registro eventi

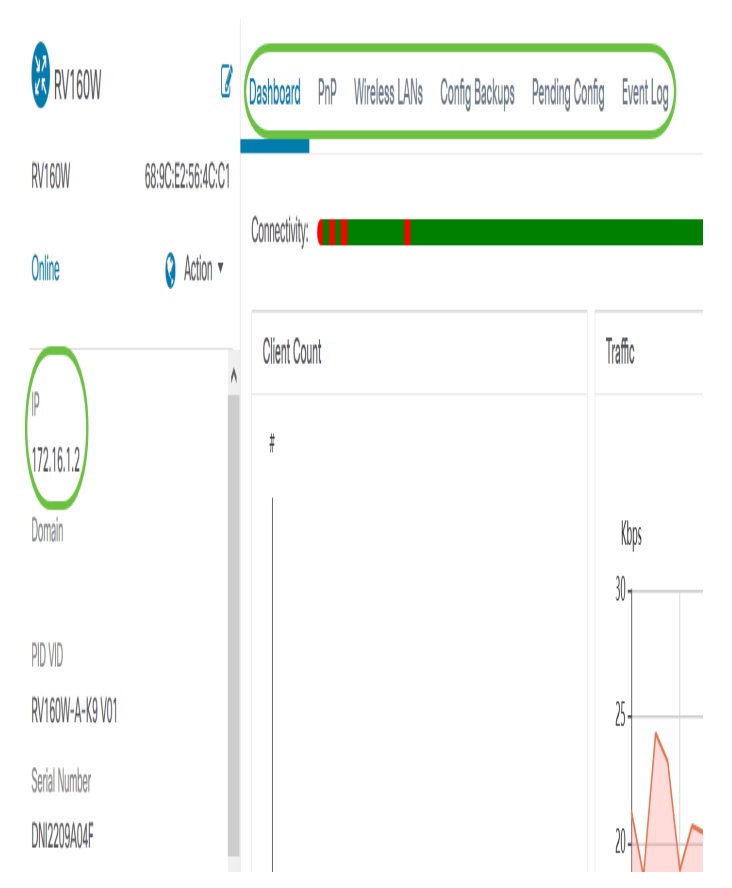

#### Esecuzione azione dispositivo

Passaggio 1. Fare clic su un dispositivo specifico nella mappa topologica.

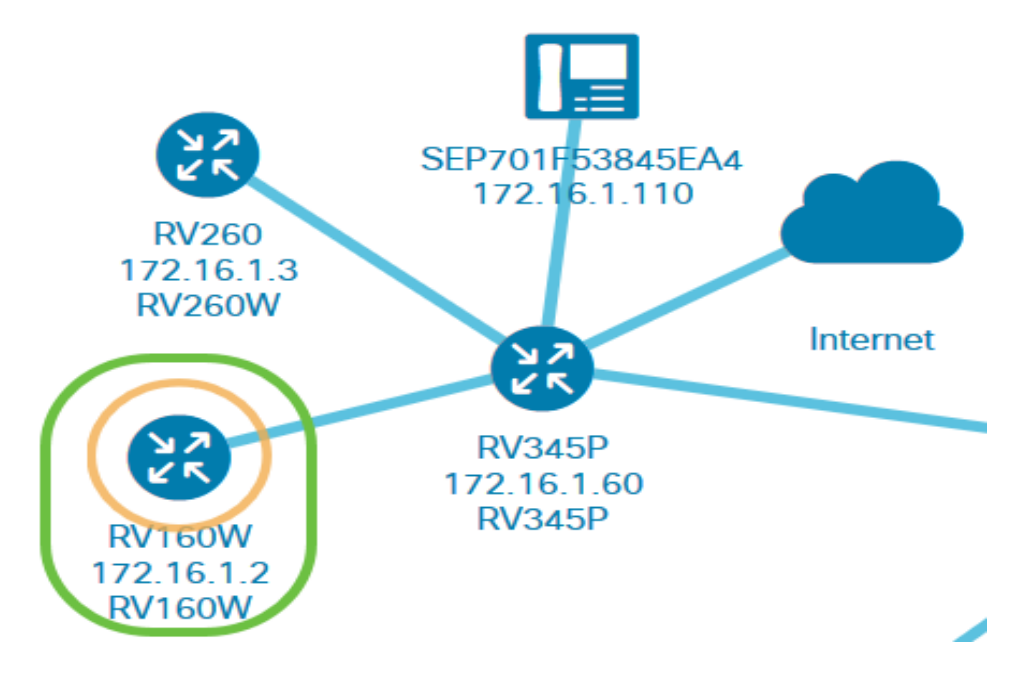

Passaggio 2. Quando viene visualizzato il pannello Informazioni di base, fare clic su Azioni.

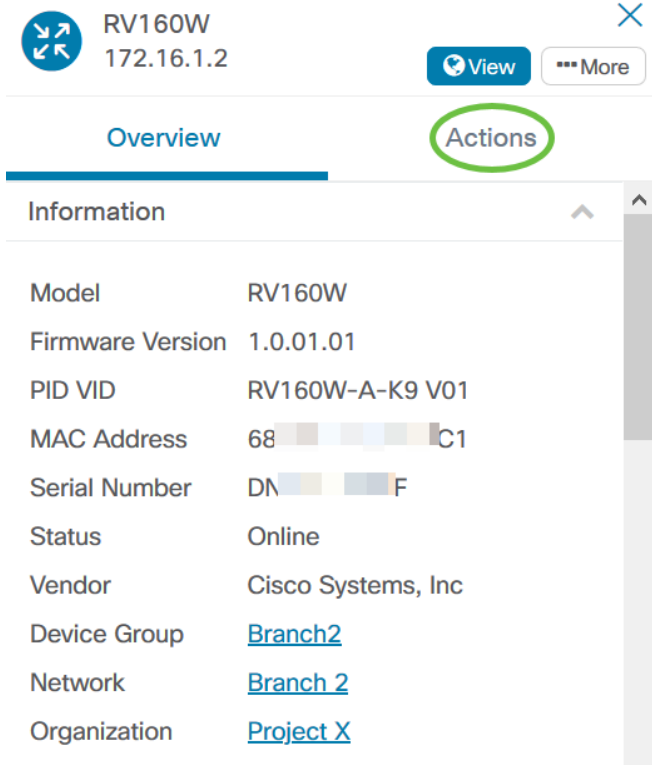

Verrà visualizzata la pagina in cui è possibile eseguire le azioni sul dispositivo.

Passaggio 3. Fare clic su una delle opzioni seguenti.

- Aggiorna firmware alla versione più recente: consente di installare la versione più recente del firmware sul dispositivo. La sonda scaricherà automaticamente l'ultimo aggiornamento, lo applicherà al dispositivo e quindi lo riavvierà al termine dell'aggiornamento.
- Aggiorna da locale: consente di installare manualmente il firmware più recente sul dispositivo dall'unità locale. Il dispositivo verrà riavviato al termine dell'aggiornamento.
- Configurazione di backup: consente di salvare una copia della configurazione corrente del dispositivo su Cisco Business Dashboard Network Probe.
- Ripristina configurazione consente di ricaricare una configurazione salvata in precedenza sul dispositivo.
- $\bullet$  Riavvia riavvia il dispositivo.
- Salva configurazione di esecuzione Per i dispositivi che supportano configurazioni di esecuzione e di avvio separate, questa azione copia la configurazione di esecuzione corrente nella configurazione di avvio. In questo modo si assicura che le modifiche alla configurazione vengano mantenute al successivo riavvio del dispositivo.

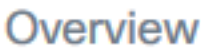

# **Actions**

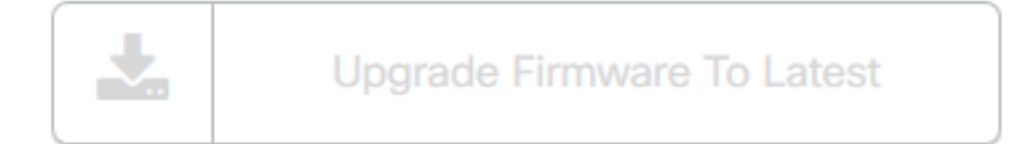

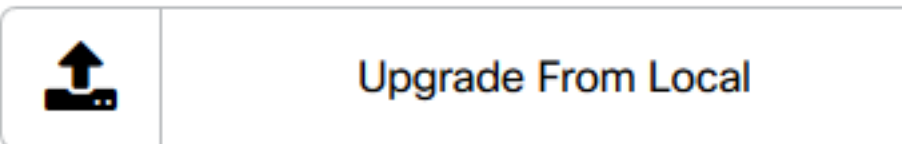

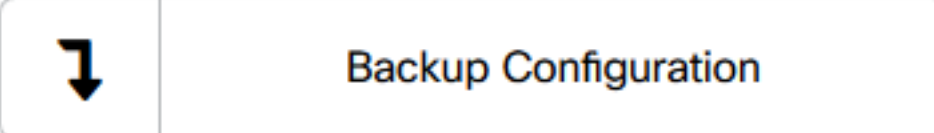

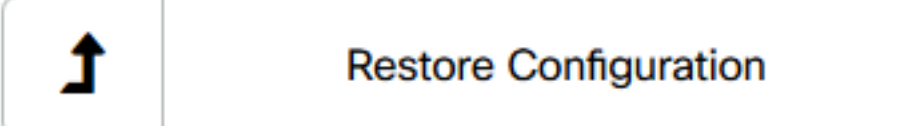

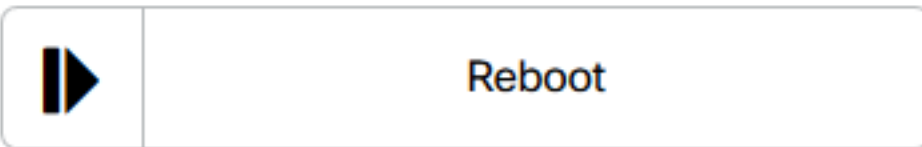

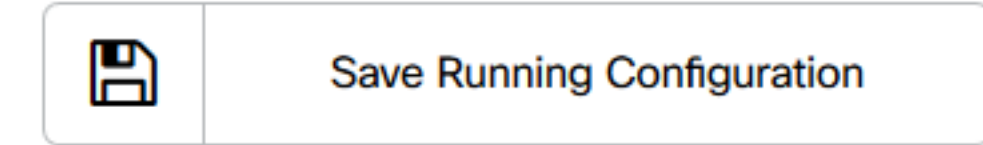

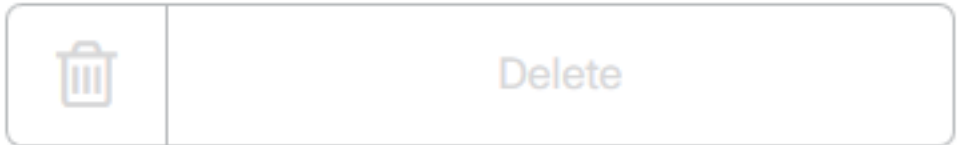

Èora possibile visualizzare correttamente la rete e i dispositivi mediante la visualizzazione Topologia.

# Visualizzazione inventario

Nella finestra Inventory viene visualizzato un elenco completo dei dispositivi di rete e dei relativi dettagli in una visualizzazione tabulare. Fornisce inoltre i pulsanti di azione per eseguire le attività di configurazione e applicare gli ultimi aggiornamenti del firmware per un dispositivo.

#### Accesso alla vista magazzino

Passaggio 1. Passare a Inventario nel riquadro di navigazione di Cisco Business Dashboard.

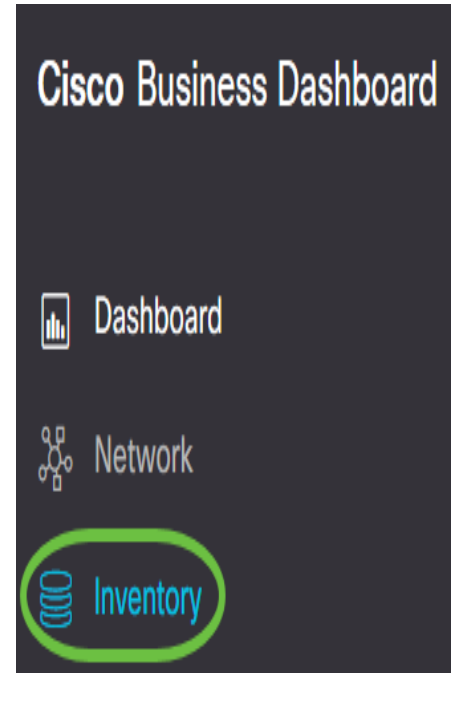

Le informazioni complete sui dispositivi nella rete e le icone delle azioni per qualsiasi operazione di configurazione del dispositivo verranno visualizzate in formato tabulare.

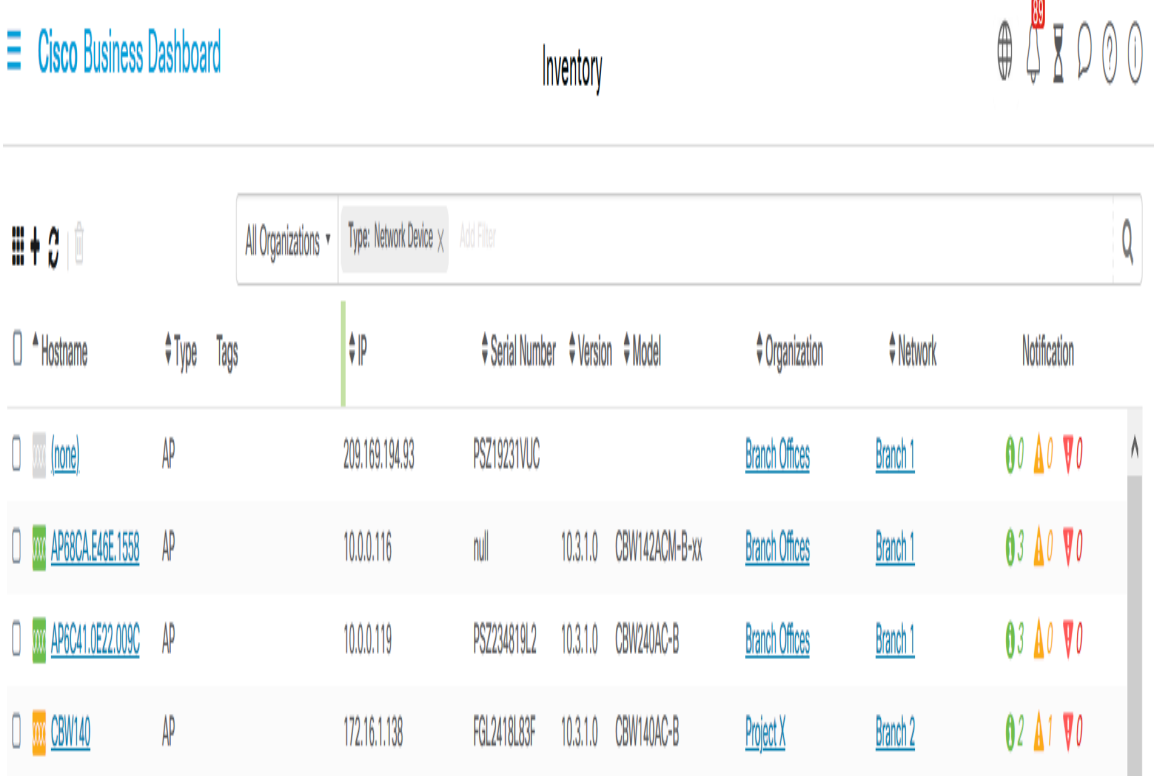

# Dettagli magazzino

Articolo Descrizione

Nome host Visualizza il nome host del dispositivo.

Tipo Tipo di dispositivo.

Modello Numero di modello o SKU del dispositivo.

- Version La versione corrente del firmware del dispositivo.
- SN Numero di serie del dispositivo.
- IP L'indirizzo IP (Internet Protocol) del dispositivo.

Consente di eseguire una delle azioni seguenti sul dispositivo:

- Scarica la versione più recente del firmware
- Applica aggiornamento firmware da locale
- Azioni • Backup configurazione
	- Ripristina configurazione
	- Riavvia dispositivo
	- Salva configurazione corrente

Èora possibile visualizzare correttamente la rete e i dispositivi mediante la visualizzazione Inventario.

### Vista planimetria piano

La visualizzazione planimetria piano consente di tenere traccia della posizione fisica delle apparecchiature di rete. È possibile caricare una pianta per ogni piano dell'edificio e posizionare ognuno dei dispositivi di rete sulla pianta. Ciò consente di individuare facilmente i dispositivi se è necessaria una manutenzione. Il funzionamento della planimetria è simile a quello della mappa topologica e i dispositivi posizionati nella planimetria possono essere gestiti allo stesso modo dei dispositivi nella mappa topologica.

#### Nota: Per informazioni su come creare e gestire le planimetrie e i dispositivi nella rete, fare clic [qui](/content/en/us/support/docs/smb/cloud-and-systems-management/Cisco-Business-Dashboard/kmgmt-2213-manage-floor-plans-cbd.html)

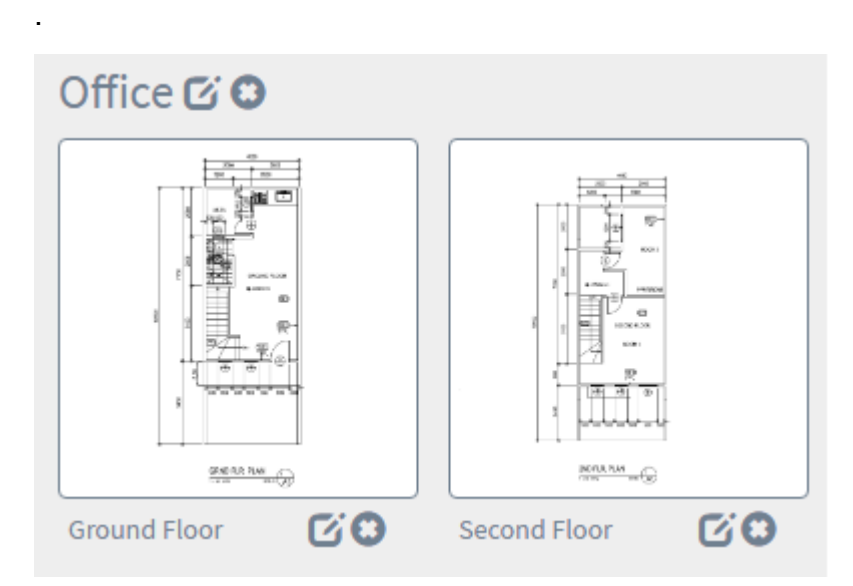

Nell'esempio seguente viene fatto clic sull'icona del dispositivo WAP150 e accanto ad essa vengono visualizzate le informazioni di base corrispondenti.

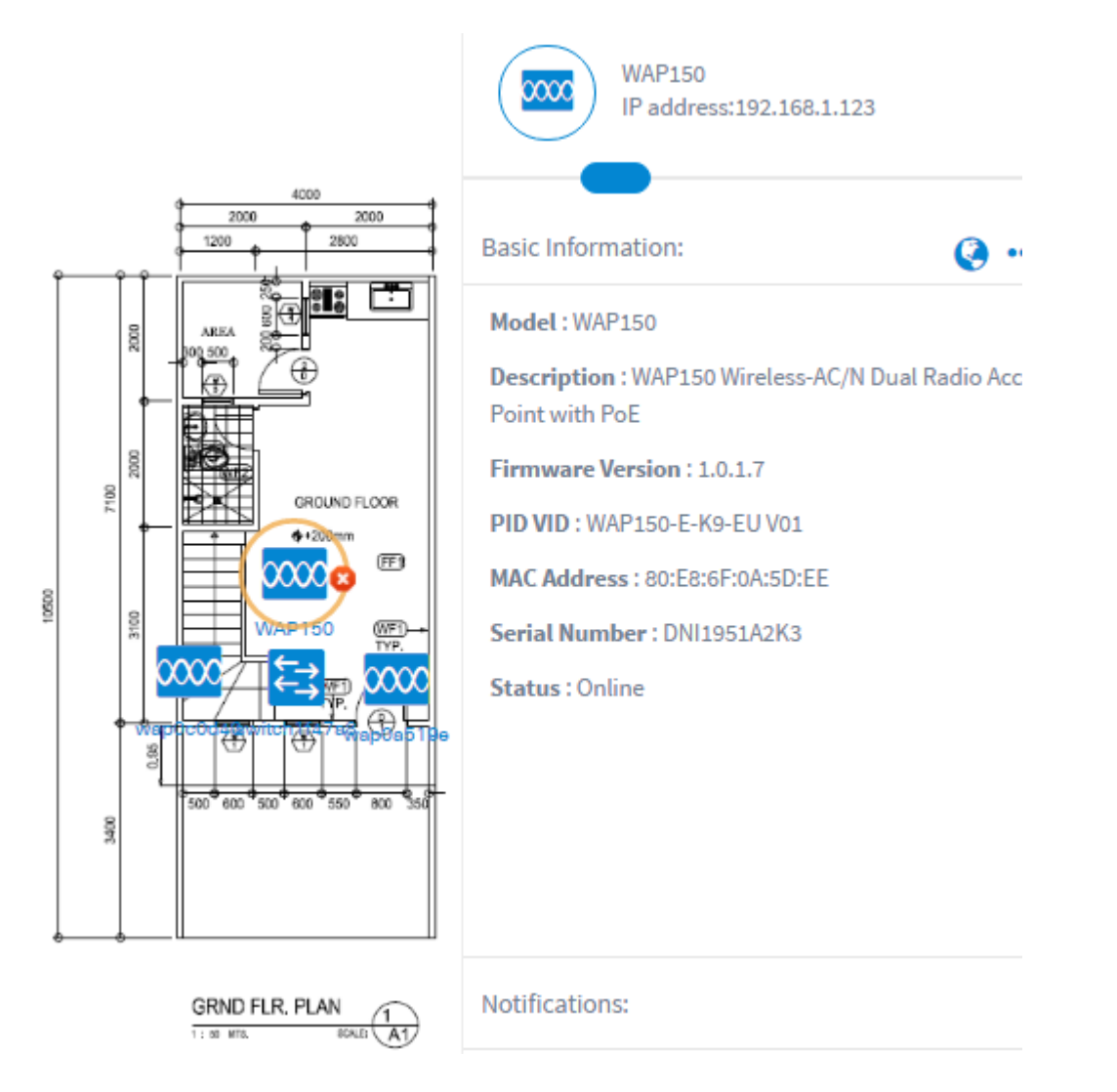

Èora possibile visualizzare correttamente la rete e i dispositivi mediante la visualizzazione planimetria piano.